## 行星减速机精度测试系统 软件操作

**一 开机界面**

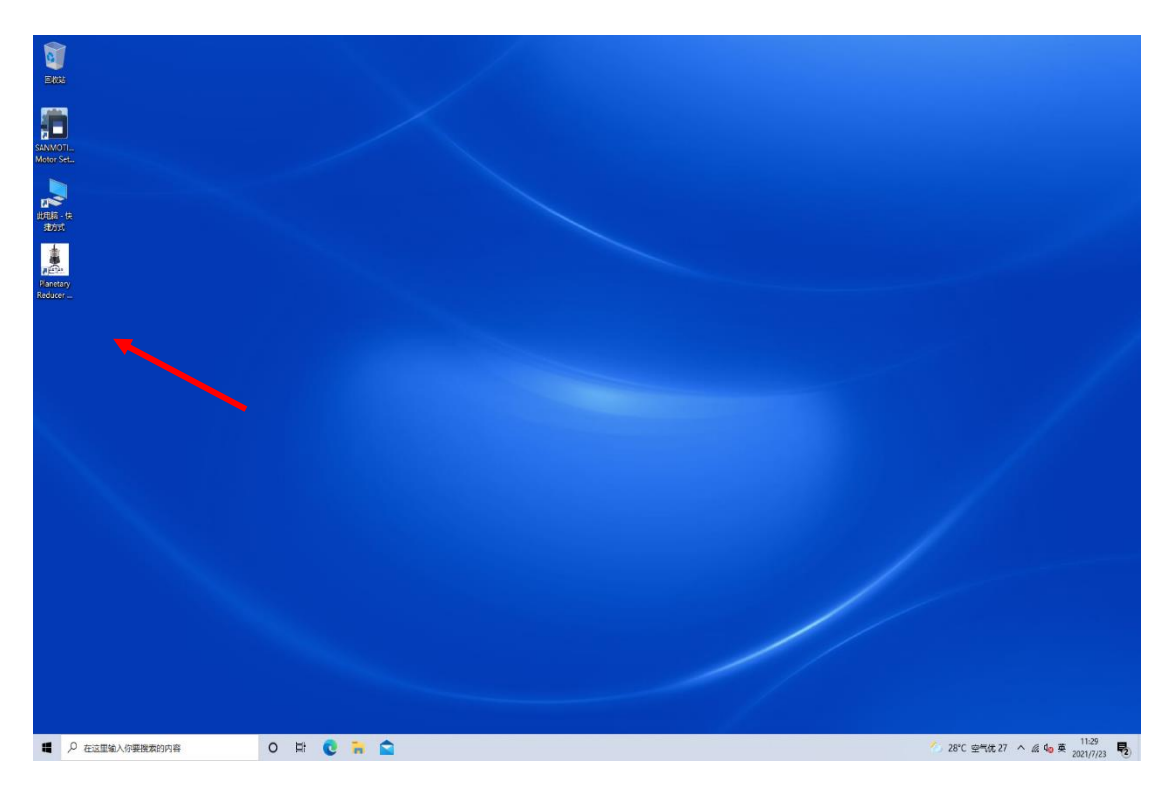

开机画面,双击图示软件,打开界面如下

### **二 软件初始话界面**

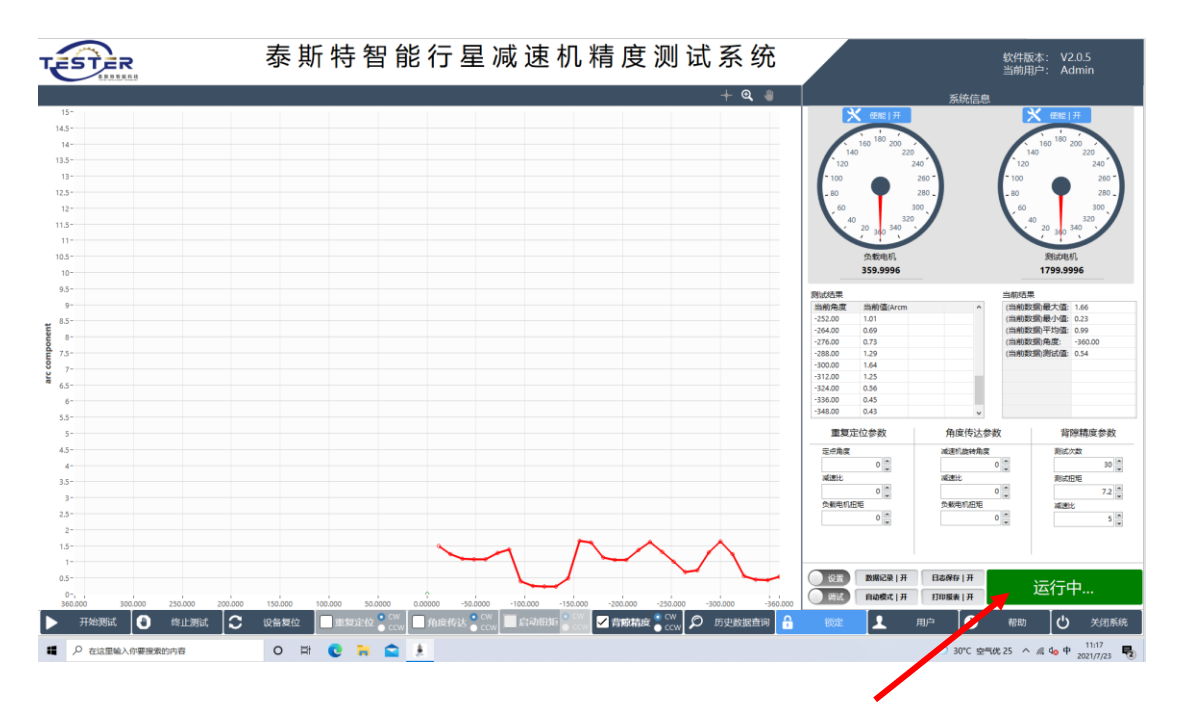

软件初始话完成后,软件状态为运行中。

**三 解锁软件**

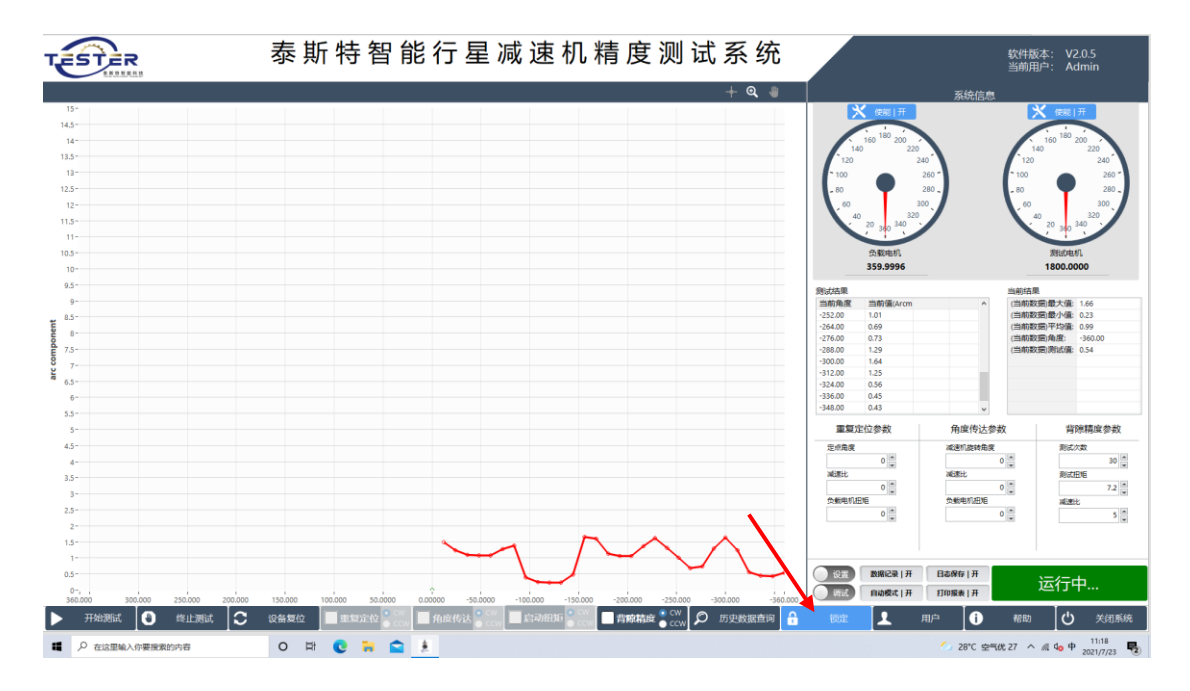

点击解锁按钮, TST 后, 软件显示锁定, 此时证明是解锁完成状态 **四 解锁如下**

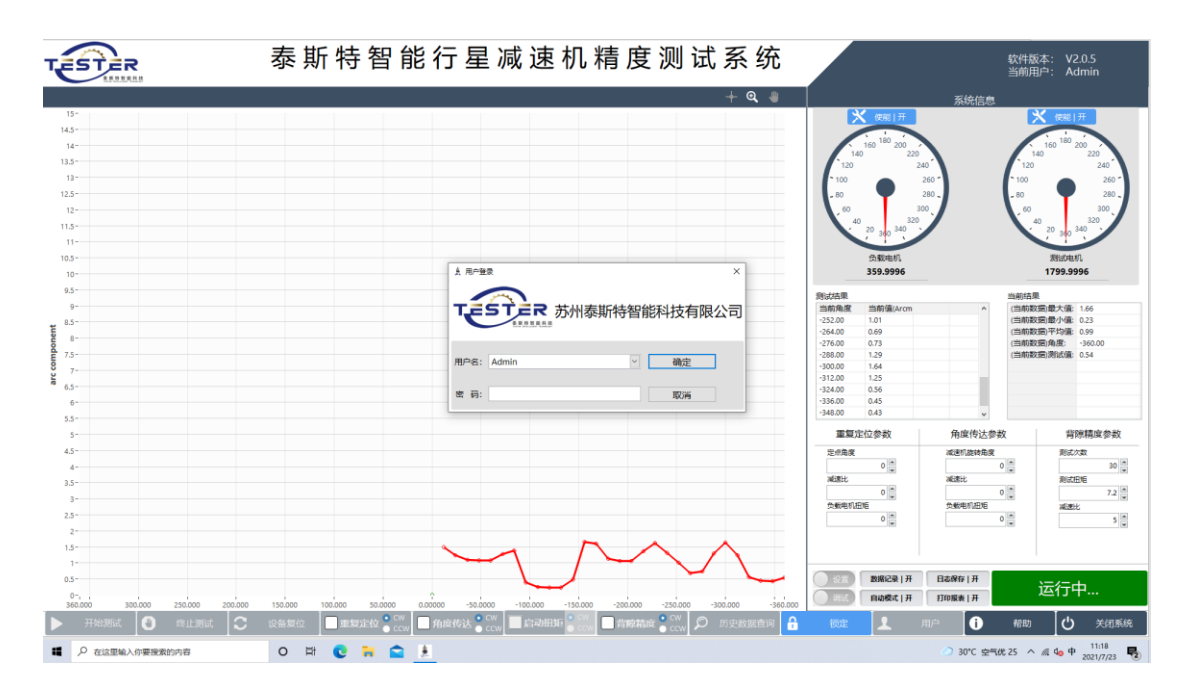

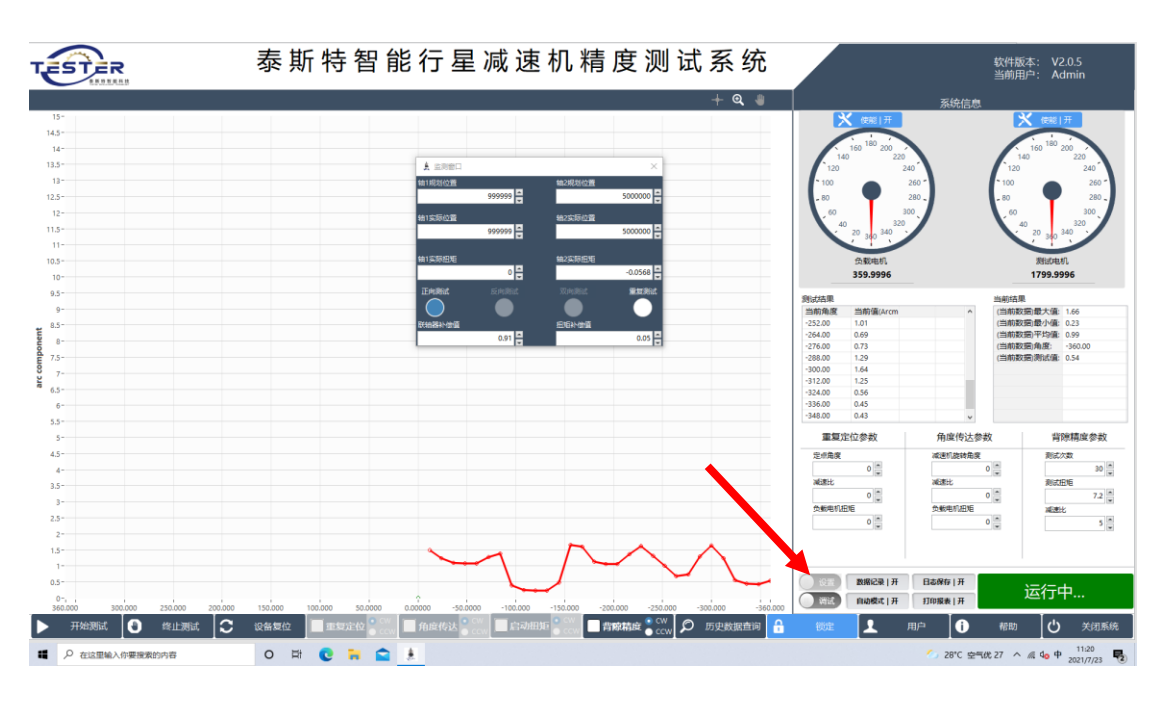

### **五 测试前,选择测试方向**

点击设置,选择测试方式,如,正向测试

# TESTER

**六 测试前选择测试模式**

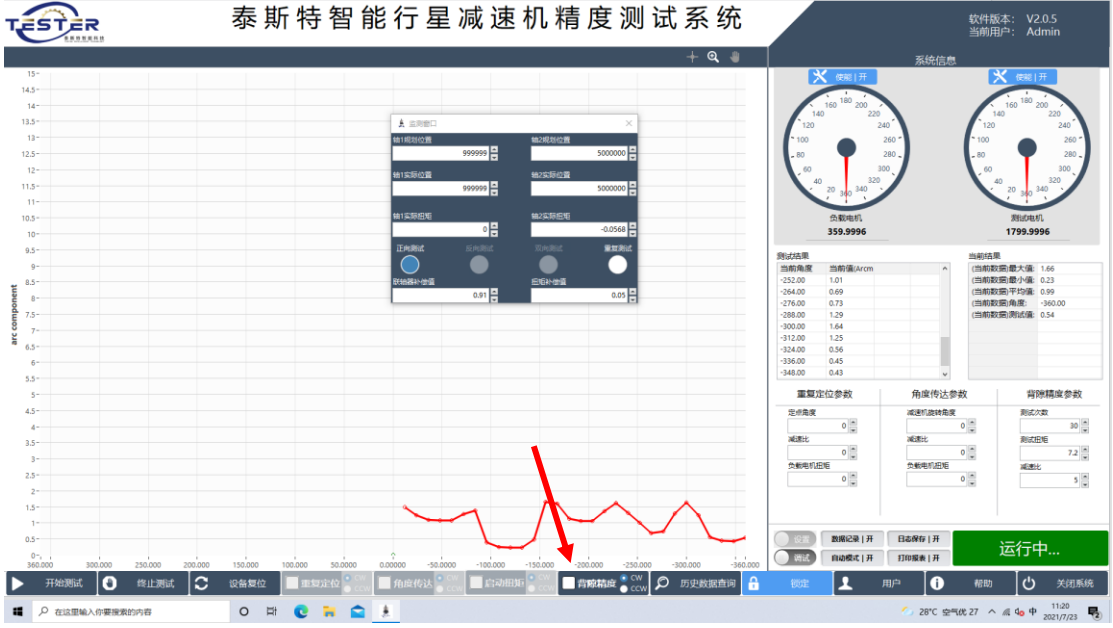

在此工艺上选择打**√**

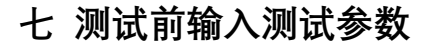

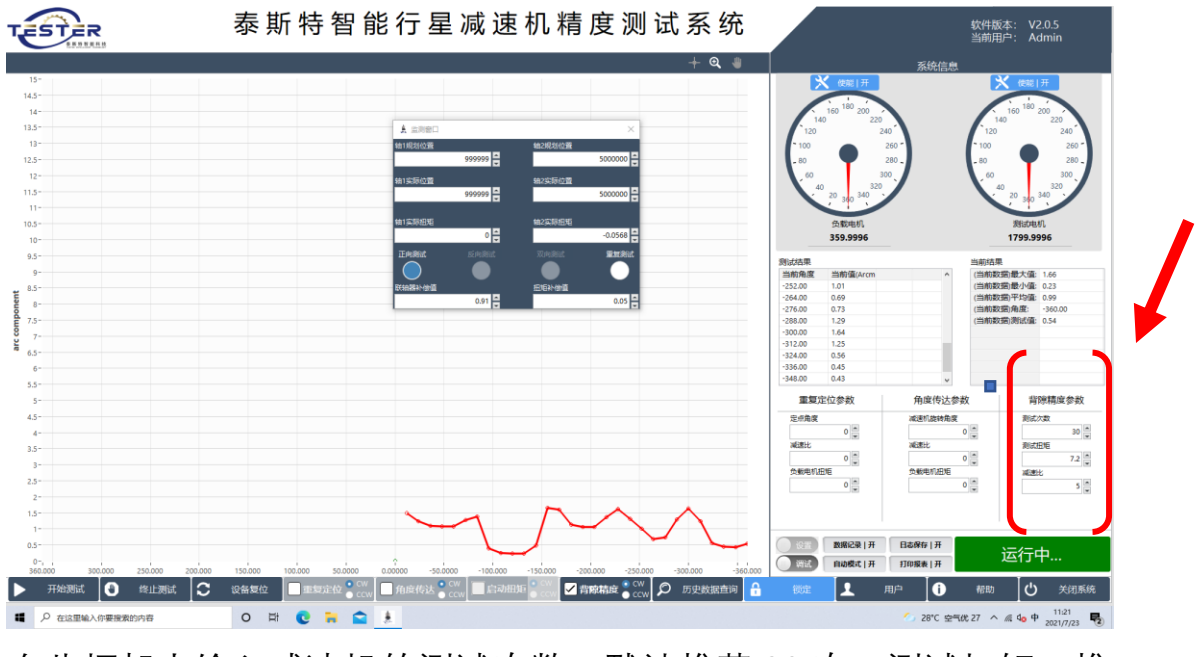

在此框架内输入减速机的测试次数,默认推荐30次,测试扭矩,推 荐按照减速机输出额定扭矩 2%,减速机的减速比

**八 开始测试,输入名称**

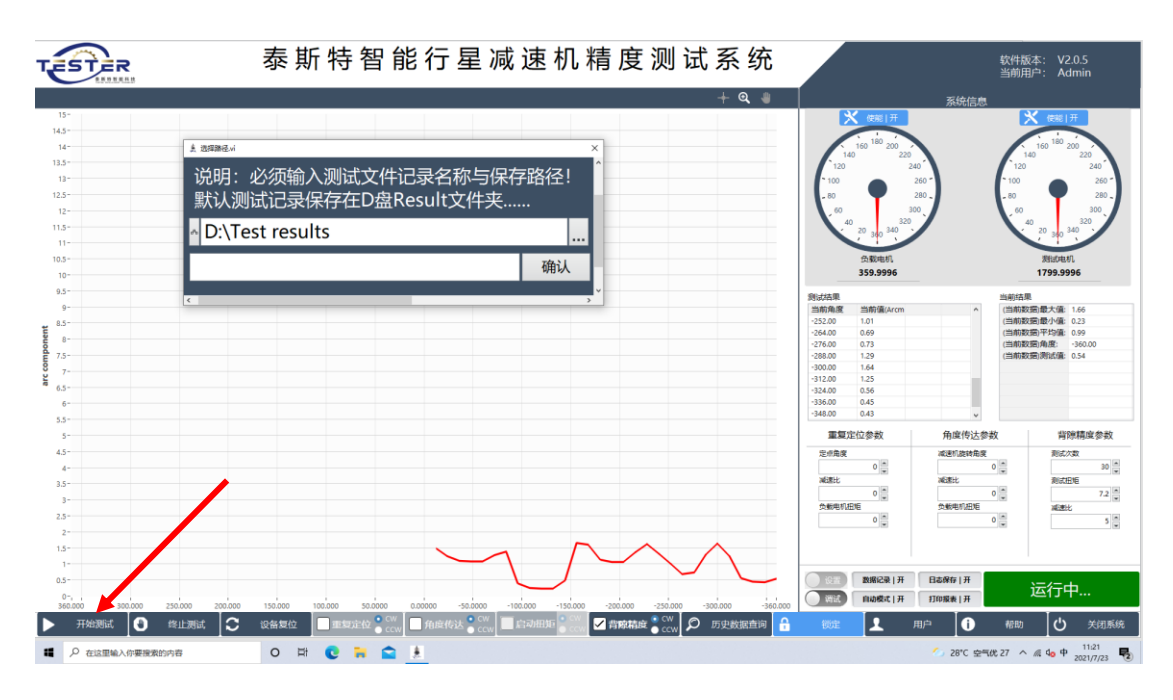

点击开始测试-弹出名称框,需在此框输入测试名称后期可追溯,输 入完名称

### **八 画面监控**

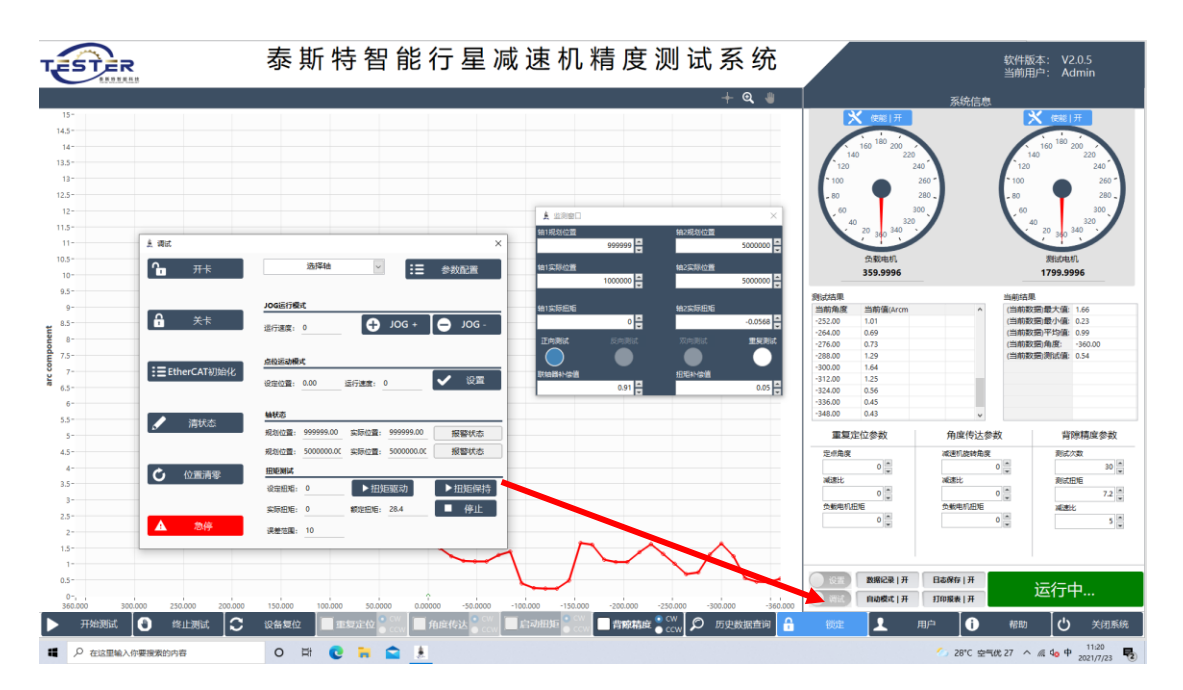

点击调试和设置按钮可监控测试状态

**九 测试完成**

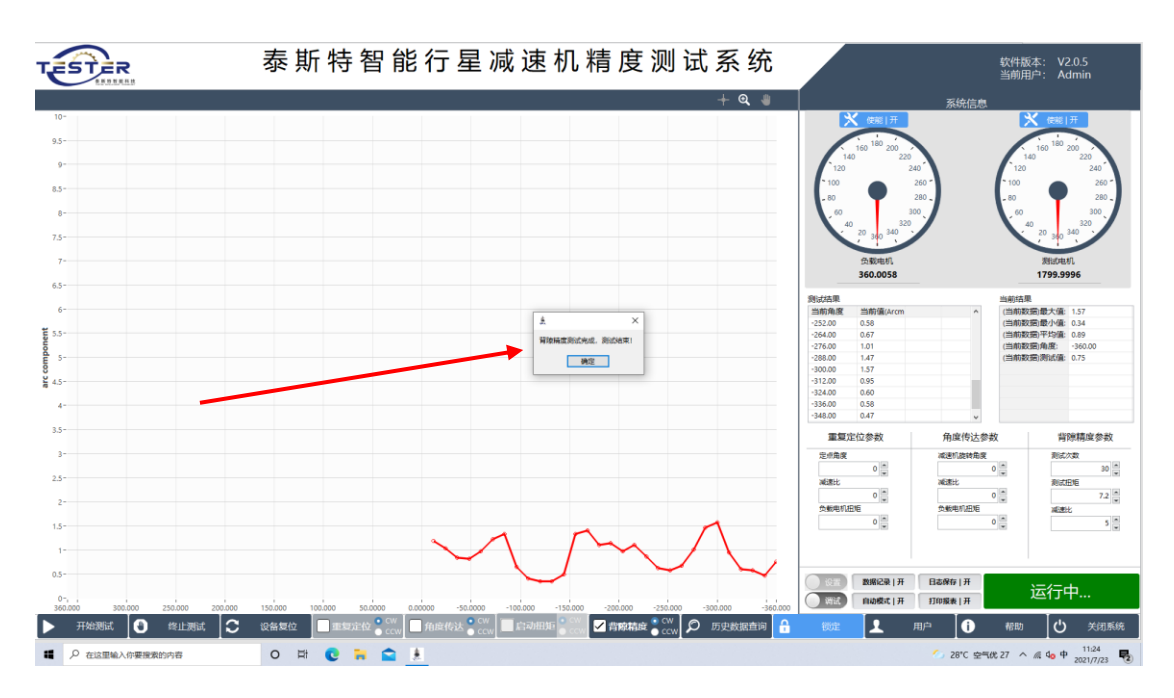

测试完成 会有提示

**十 坐标调整**

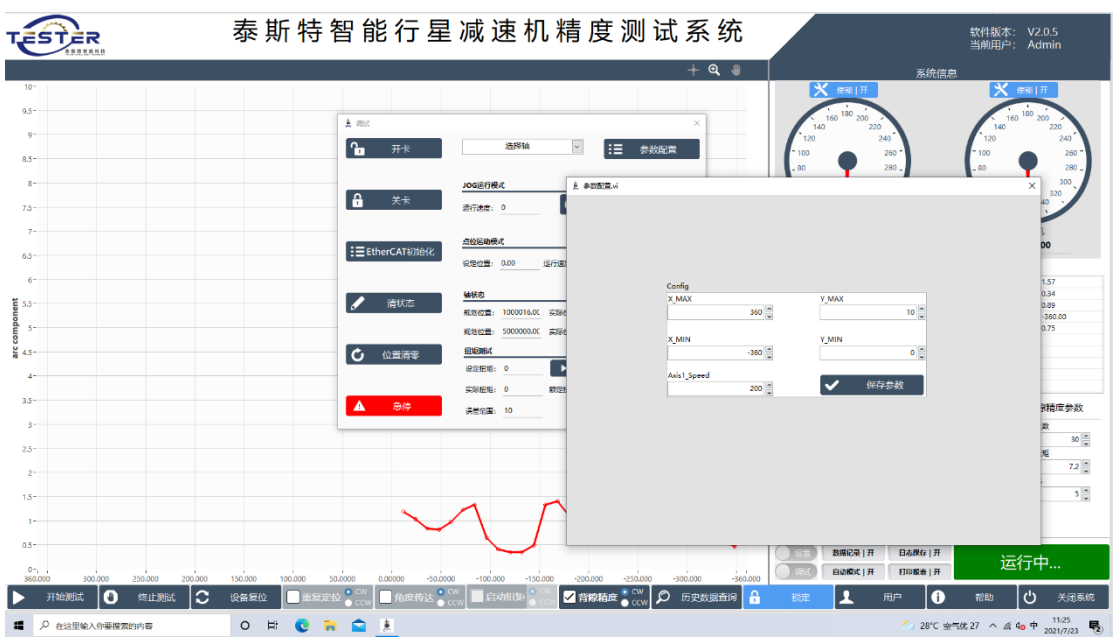

在调试界面,参数设置里可以设置保存 X/Y 坐标的最小值最大值, 此设置可做默认保存用,也可直接更改坐标上的数值,但只用于零 时显示

#### **十一 数据查询**

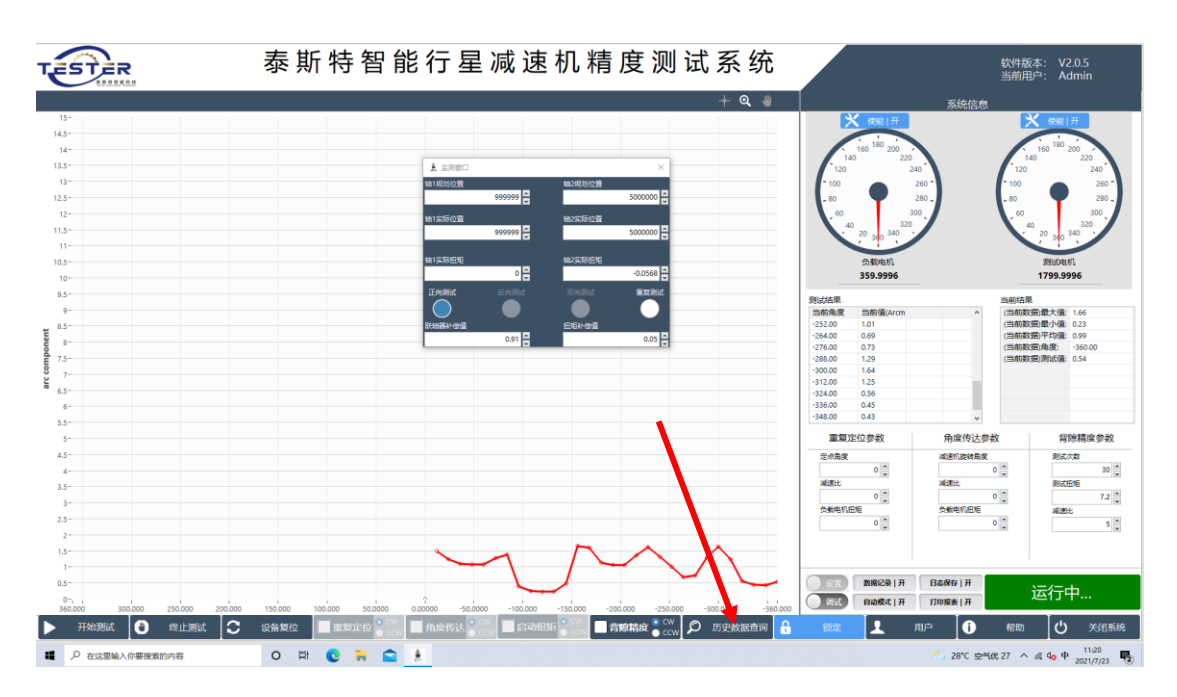

点击历史数据,可查询以往测试数据,以曲线的形式显示,且可多 条数据同时显示

**十二 故障**

**说明:如发生点击异响,请联系我方,调整伺服参数,这是因为测 试扭矩过大,伺服自动增益调整不匹配,只需调整一下即可。**

**如有其余使用问题请及时联系我方**

 **售后联系人:钟工 13630102799**

 **苏州泰斯特智能科技有限公司**

 **0512-57013313**

 **江苏省苏州市昆山市花桥镇新生路 189 号 1 号楼 201 室**